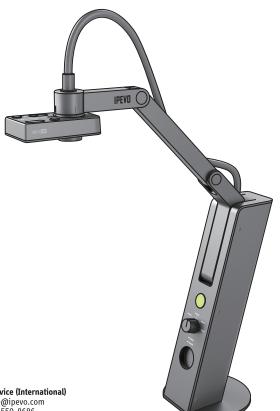

## **Quick Start Guide**

For VZ-1 HD VGA / USB Document Camera

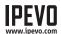

Customer Service (USA) Email: cs@ipevo.com Tel: +1-408-490-3085 Customer Service (International) Email: service@ipevo.com Tel: +886-2-5550-8686

Congratulations on your purchase of the VZ-1 HD VGA/USB Document Camera. This Quick Start Guide is intended to help you begin using the camera right away.

#### **Contents**

Your package should contain the following:

- VZ-1 HD Document Camera, including multi-jointed swing arm
- USB A-to-B cable
- USB power adapter with detachable plugs (Power Adapter plug may very depending on region)
- Quick Start Guide (this document)

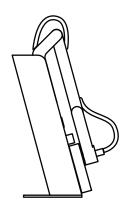

VZ-1 HD Document Camera

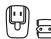

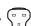

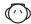

SB Power Adapter and Plug

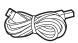

USB A-to-B Cable

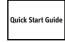

Quick Start Guide

#### The Basics

VZ-1 HD captures a variety of subjects—including standard letter-sized documents, devices like smartphones and Apple's iPad, 3D objects, and even A3-sized documents and larger—and presents a live video image in one of several possible resolutions.

Your VZ-1 HD document camera has two modes and can be connected directly to a projector or monitor via VGA, or to a computer (PC or Mac) via USB.

Connect the USB cable to the USB power adapter and plug the VGA cable from your projector or monitor to VZ-1 HD's VGA port for straight live image projection on your big screen, or unplug the USB cable from the USB power adapter and connect to a computer to turn the VZ-1 HD into a USB document camera.

The multi-jointed, weighted stand allows you to quickly and easily change the height and position of the camera to suit your subject.

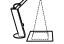

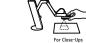

Additionally, the camera head can swivel with 270° of freedom to customize your orientation.

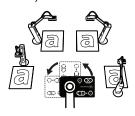

### **Installation: Projector or Monitor**

- Connect a VGA cable (not included) to the VGA port on the back of VZ-1 HD. Connect the other end of the VGA cable into your monitor or projector's VGA port.
- 2. Connect the USB power adapter to the port marked "USB/POWER IN" on the back of VZ-1 HD. Plug the adapter into a power socket.
- 3. Power on the VZ-1 HD by pressing the power button in the front center of the unit.
- 4. Turn the resolution selector below the power button to "Auto Res." if it is not already there. VZ-1 HD will determine the best resolution for your monitor or projector.\* You may also manually select a desired resolution by turning the resolution selector to the preset resolutions. Most projectors support 1024 x 768.

The live video image will appear. VZ-1 HD is now ready to use.

Note: If an image does not appear while on "Auto Res.," please turn the selector to other resolutions and try again.

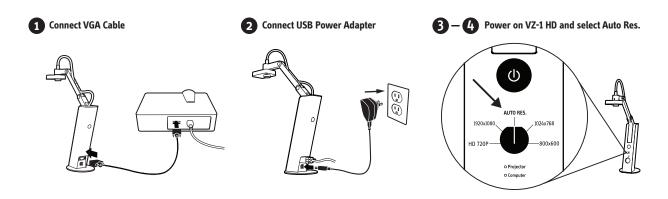

#### **Installation: PC or Mac**

Your VZ-1 HD document camera has two modes and can be connected to a computer (PC or Mac) via USB or directly to a projector or monitor via VGA.

You may wish to use VZ-1 HD with IPEVO Presenter software. You may download it at: http://support.ipevo.com/presenter

- Double-click the downloaded file and follow the prompts to install Presenter.
   Note: By installing the latest version of Presenter, the older version of Presenter on your computer will be removed or replaced.
- 2. Connect the USB cable (B-Type) to the port marked "USB / POWER IN" on the back of VZ-1 HD.
- Connect the other end of the USB cable (A-Type) to any open USB port on your computer. If your USB cable is connected to the power adapter, please remove it first.
- 4. Power on VZ-1 HD by pressing the power button in the front center of the unit.
- 5. Launch the Presenter software. A window containing a live video image from your VZ-1 HD should appear. VZ-1 HD is now ready to use.

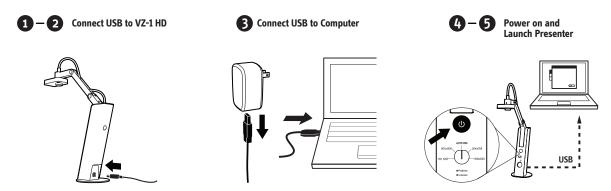

**Note:** Connecting the USB cable to a computer will disable the VGA output. VZ-1 HD transmits live images to your computer when you plug the USB cable into a computer port. To project VZ-1 HD's live feed straight to a projector or monitor, please remove the USB cable from your computer and plug the USB cable into the power adapter before connecting the VGA Cable.

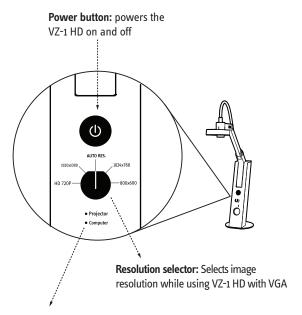

**LEDs:** indicates whether connected projector/monitor or computer is on

Exposure toggle: provides on-the-fly exposure customization

Focus button: will bring the subject into sharp focus after a few seconds

Autofocus switch: may be set to Single (S) or Continuous (C)

#### **IPEVO Presenter Software**

#### (PC or Mac only)

The Presenter software contains the live video image when VZ-1 HD is connected to PC or Mac. Three modes may be switched between with buttons on the left-hand side tab:

- Camera (default): provides a window with the live video image from the camera.
- Review: review snapshots you have taken
- Full screen: VZ-1 HD's image will take up the entire screen. This is particularly useful for projecting the image in classroom or conference settings. Press Escape to leave this mode.

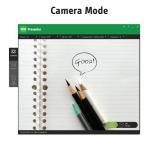

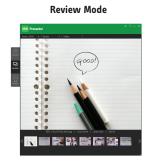

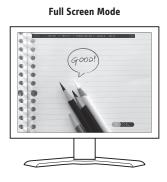

# Taking Snapshots (PC or Mac only)

When using PC or Mac, you can take snapshots of the live video image at any time. These snapshots are stored as .jpg files on your computer's hard drive. There are two ways to take snapshots:

- Hit "Enter" (Windows) or "Return" (Macintosh) while using the Presenter software in Camera mode
- Click the green camera icon in the lower right-hand corner of the software

You can then review your snapshots by clicking on Review mode in the left-hand tab of the software. Snapshots will be presented as thumbnail images.

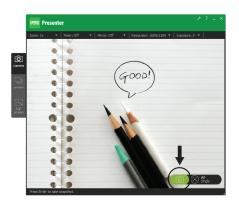

#### **Focus**

To achieve sharp focus, do one of the following:

- Change focus to Continuous, via the Autofocus switch. VZ-1 HD will now continuously attempt to find focus
- Press the Focus button. VZ-1 HD will find the optimum focus after a few seconds

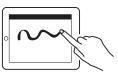

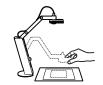

Best in Single Focus

Best in Continuous Focus

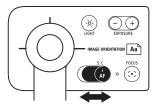

• (PC or Mac only) Click the four-cornered "crosshair" icon in the lower right-hand corner of the Presenter software. VZ-1 HD will find the optimum focus

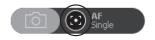

#### **Exposure**

To achieve proper exposure, do one of the following:

- Naturally change exposure by using a lamp, brightening or darkening the room, etc.
- Press the Light button. An LED on the underside of the camera will cast light onto your subject. Press the button again to turn off the light.

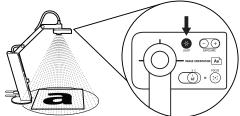

· Artificially change exposure by using the Exposure toggle on the camera head.

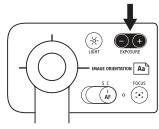

- (PC or Mac only) Change exposure via the Exposure tab ① in the software menu. 1 is maximum darkening; 15 is maximum brightening; 8 is default.
- (PC or Mac only) Let VZ-1 HD determine the best exposure by selecting "On" in the Auto Exposure tab 2 in the software menu. The sun icon in the menu tab will change to green.

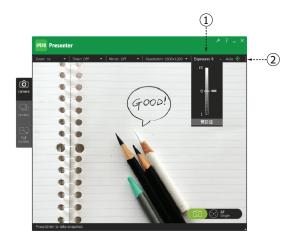